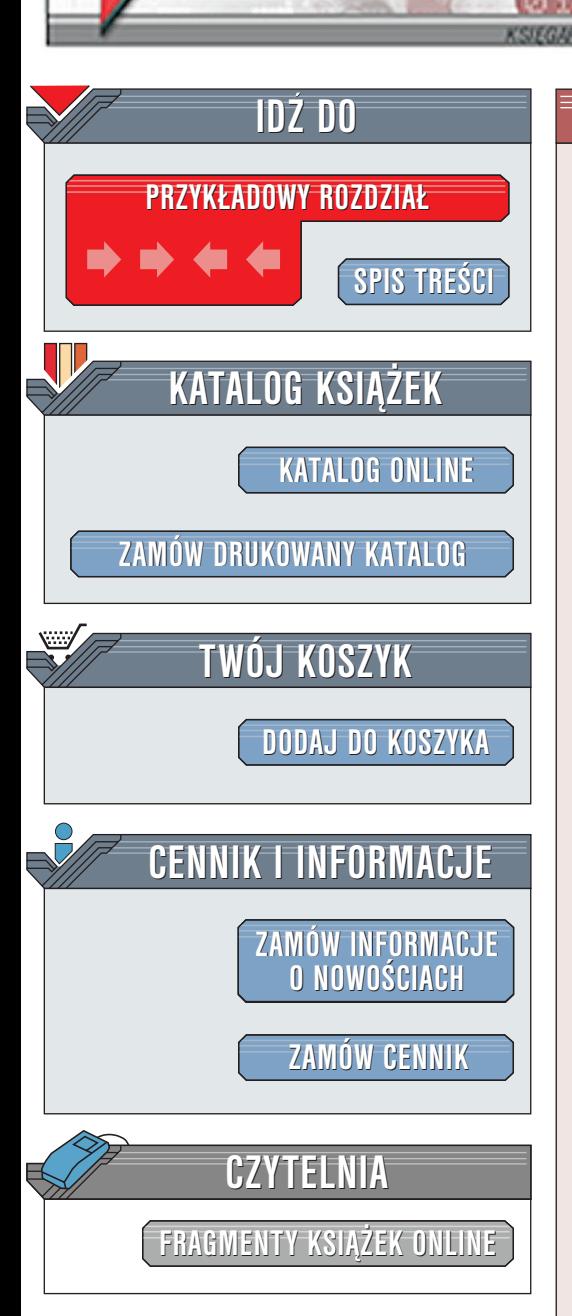

Wydawnictwo Helion ul. Chopina 6 44-100 Gliwice tel. (32)230-98-63 [e-mail: helion@helion.pl](mailto:helion@helion.pl)

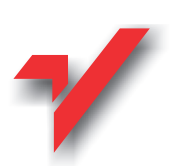

Novell Netware 5.x. Æwiczenia praktyczne

Autor: Witold Wrotek ISBN: 83-7197-511-2 Format: B5, stron: 80

elion.pl

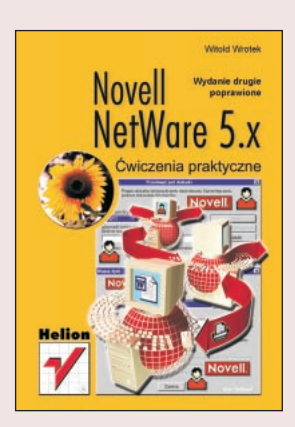

Jeśli chciałbyś bezboleśnie wkroczyć w świat sieci komputerowych, serwerów, administratorów, haseł i użytkowników, to mamy nadzieję, że właśnie ta książka bardzo Ci w tym pomoże. Znajdziesz tu ponad sześćdziesiąt ćwiczeń do samodzielnego wykonania, a zakres poruszonych zagadnień obejmuje m.in. korzyści płynące z połączenie komputerów w sieć, składniki sieci, bezpieczeństwo danych, zapobieganie awariom, praca w sieci komputerów działających pod kontrolą MS-DOS, Windows 9.x, NT, 2000, logowanie do sieci, zmiana hasła, korzystanie z drukarek sieciowych, mapowanie dysków, przegladanie zasobów sieciowych, atrybuty plików, prawa NetWare, prawa dziedziczone i filtry IRF, odzyskiwanie skasowanych plików. Na koñcu książki znajdziesz objaśnienia komunikatów NetWare.

# **Spis treści**

<span id="page-1-0"></span>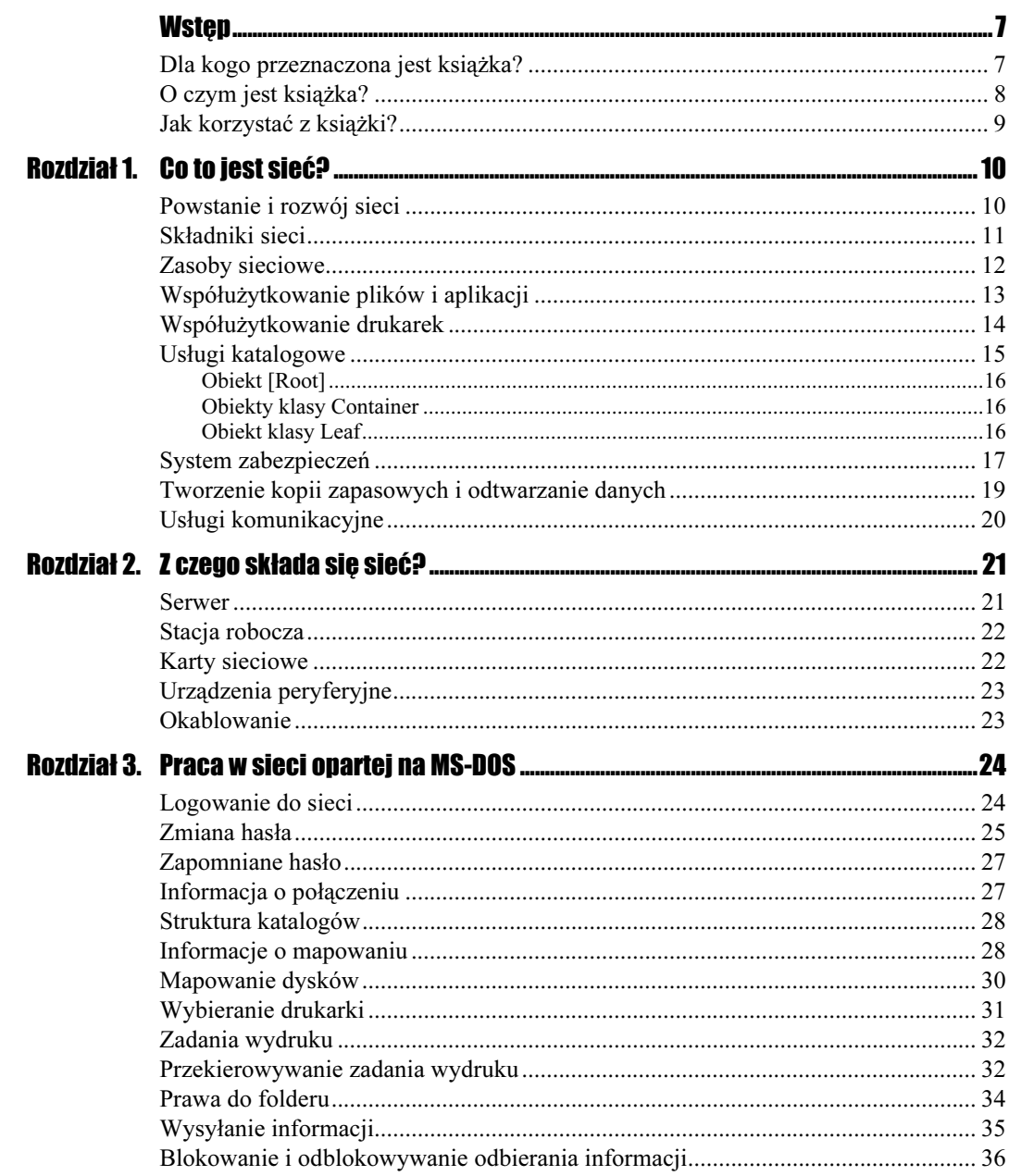

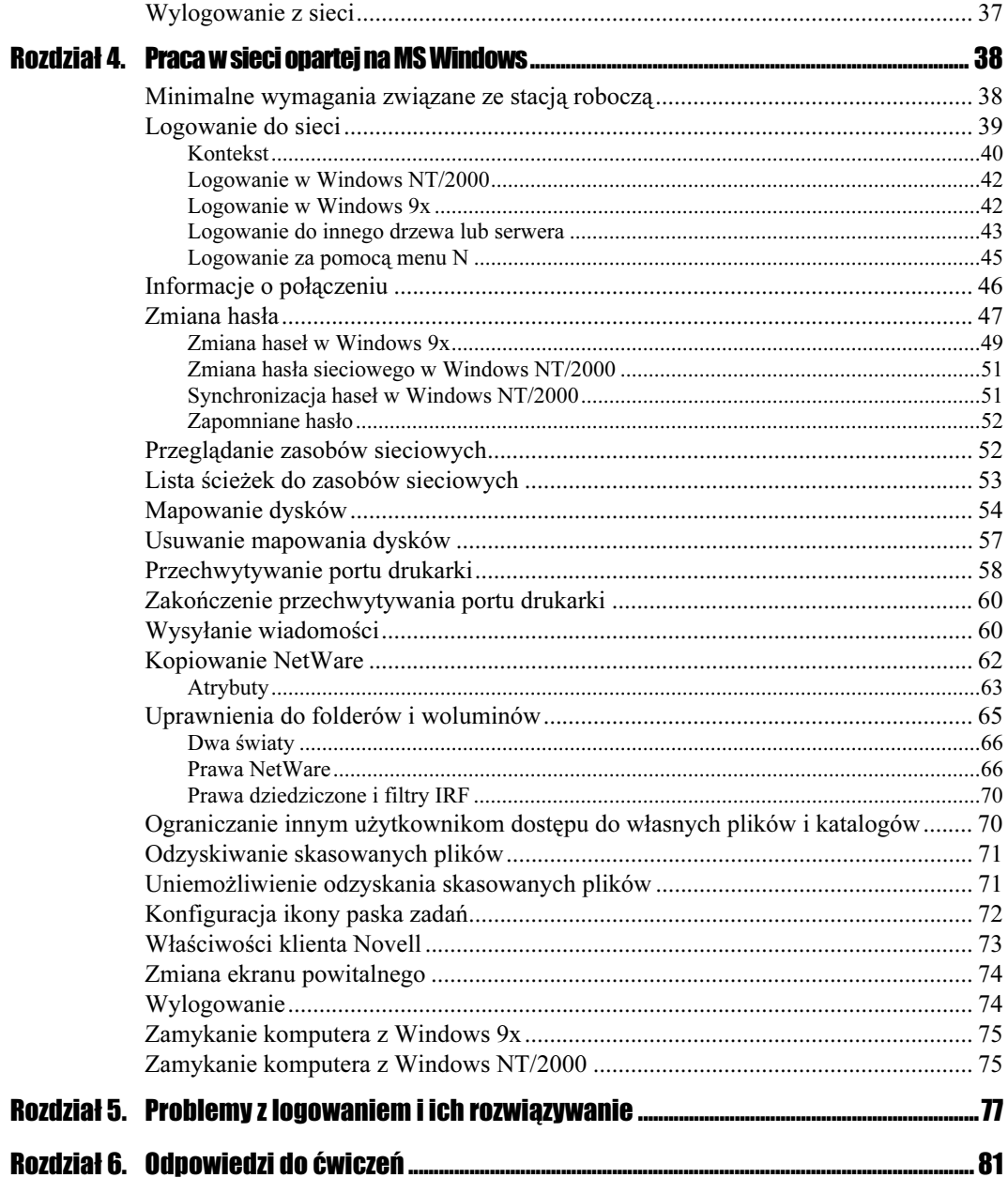

# <span id="page-3-0"></span>**Kontekst**

Z logowaniem do sieci związane jest pojęcie kontekstu. Kontekst obiektu opisuje jego położenie w drzewie katalogu, które jest utworzone w taki sposób, aby odzwierciedlało strukturę organizacji.

Na rysunku 4.2 pokazano fragment drzewa katalogu. Oczywiście, istnienie sieci z jednym użytkownikiem mija się z celem. Na poniższym przykładzie łatwiej jest wytłumaczyć pojęcie kontekstu. Firma, w której pracuje pan Bolek, składa się z kilku działów. Wszystkimi działami kieruje Biuro, któremu podlega dział Finanse. Z kolei Finanse są jednostką nadrzędną w stosunku do działu Sprzedaż, którego pracownikiem jest pan Bolek.

#### Rysunek 4.2.

Fragment drzewa katalogu

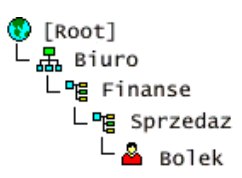

Biuro na rysunku 4.2 jest oznaczone symbolem jednostki organizacyjnej (Organization Unit).

Kontekst jest określony przez listę obiektów klasy Container. Zgodnie z tym, co pokazano na rysunku 4.2, kontekstem każdego obiektu klasy Leaf w jednostce organizacyjnej Sprzedaz będzie:

.SPRZEDAZ.FINANSE.BIURO

Kontekst zapisujemy w takiej kolejności, w jakiej pracownicy danej jednostki organizacyjnej będą kolejno awansować.

Zapisując kontekst, musimy pamiętać o kropce na początku ciągu.

#### Ćwiczenie 4.1  $\rightarrow$   $\sqrt{2}$

Na rysunku 4.3 pokazano fragment drzewa katalogu.

#### Rysunek 4.3.

Fragment drzewa katalogu

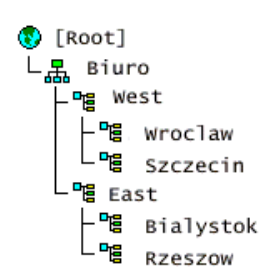

Zapisz konteksty obiektów:

- a) Rzeszow
- b) Bialystok
- c) East
- d) Szczecin
- e) Wroclaw
- f) West
- g) Biuro

Kontekst jest nazwą obiektu nadrzędnego, w którym znajduje się dany obiekt. Jeżeli połączymy nazwę obiektu z jego kontekstem, uzyskamy nazwę pełną. Nie mogą istnieć dwa obiekty o identycznej nazwie pełnej.

Nazwy pełne rozpoczynają się od kropki. Każdy człon nazwy pełnej jest oddzielony kropkami. W drzewie katalogów pokazanym na rysunku 4.2 nazwa pełna użytkownika Bolek ma następującą postać:

.BOLEK.SPRZEDAZ.FINANSE.BIURO

#### $6$ wiczenie 4.2.  $\sim 65$

Na rysunku 4.4 pokazano fragment drzewa katalogu.

#### Rysunek 4.4.

Fragment drzewa katalogu

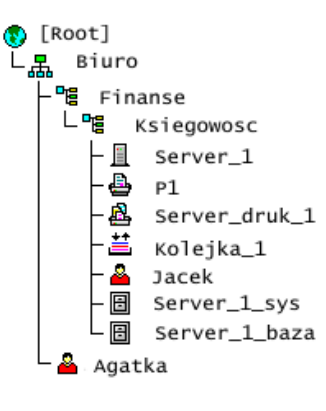

Zapisz pełne nazwy obiektów:

a) Agatka

b) Jacek

Ćwiczenie 4.3. $\longrightarrow$   $\delta \delta$ .

Sprawdź, w którym miejscu drzewa katalogu — pokazanego na rysunku 4.4 — znajduje się obiekt posiadający poniższą pełną nazwę:

.BASIA.KSIEGOWOSC.FINANSE.BIURO

Mamy za sobą solidną porcję treningu teoretycznego, pora więc wykorzystać zdobytą wiedzę w praktyce.

### **Logowanie w Windows NT/2000**

Po uruchomieniu komputera na ekranie wyświetla się okno powitalne programu klient.

Rysunek 4.5.

Okno powitalne klienta dla Windows NT/2000

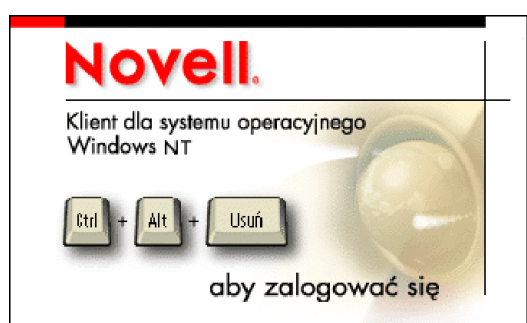

Zgodnie z tym, co jest widoczne na ekranie, należy nacisnąć trzy klawisze Ctrl+Alt+ Del. Komputer nie zresetuje się, ale zostanie wyświetlone okno Logowanie Novell. Dalsze czynności są identyczne jak w przypadku pracy w środowisku Windows 9x, co opisano w kolejnym podrozdziale.

### **Logowanie w Windows 9x**

Jeżeli komputer ma połączenie z siecią, to w chwilę po uruchomieniu go zostanie wyświetlone okno Logowanie Novell.

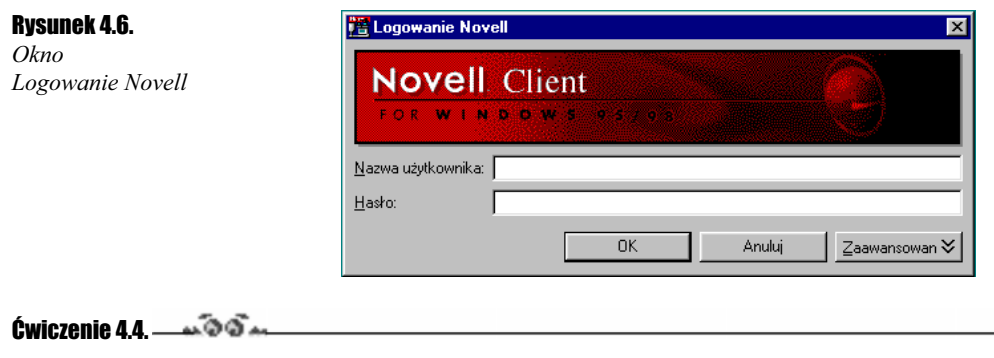

Dowiedz się od administratora sieci, jaki masz identyfikator sieciowy i na jakim serwerze zostało założone konto. Zapytaj się również o hasło sieciowe.

Mój identyfikator sieciowy .......................................

Konto jest założone na serwerze .......................................

Ćwiczenie 4.5. $\sim$  $\delta$ o $\sim$ 

Zaloguj się do sieci.

1. Kliknij w polu Nazwa użytkownika (Username), aby wstawić tam kursor.

2. Wpisz z klawiatury identyfikator sieciowy.

3. Kliknij w polu Hasło (Password), aby wstawić tam kursor.

4. Naciśnij klawisz Enter.

Moje gratulacje! Pierwsze logowanie mamy już za sobą.

# Logowanie do innego drzewa lub serwera

Konfigurując oprogramowanie sieciowe, administrator powinien określić serwer lub serwery, do których użytkownik będzie logował się automatycznie. Jeżeli sporadycznie zachodzi potrzeba zalogowania się do innego serwera, można to zrobić, logując się do sieci z innymi ustawieniami. Dzięki oprogramowaniu typu klient można zalogować się do innego drzewa lub serwera niż te, które zostały określone jako domyślne.

#### **Ćwiczenie 4.6.**  $\rightarrow$   $\odot$   $\odot$   $\rightarrow$

Zaloguj się do innego serwera niż domyślny.

- 1. Po wyświetleniu okna logowania kliknij przycisk Zaawansowane (Advanced).
- 2. Kliknij symbol drzewa widoczny na prawo od pola tekstowego Drzewo (Tree).
- 3. Odszukaj drzewo, do którego chcesz się zalogować.
- 4. Kliknij symbol struktury hierarchicznej widoczny na prawo od pola tekstowego Kontekst (Context).
- 5. Odszukaj kontekst, w którym chcesz się zalogować.
- 6. Kliknij symbol serwera widoczny na prawo od pola tekstowego Serwer (Server).
- 7. Odszukaj serwer, do którego chcesz się zalogować.
- 8. Kliknij w polu Nazwa użytkownika (Username), aby wstawić tam kursor.
- 9. Wpisz z klawiatury identyfikator sieciowy.
- 10. Kliknij w polu Hasło (Password), aby wstawić tam kursor.
- 11. Wpisz z klawiatury hasło dostępu do sieci.
- 12. Naciśnij klawisz Enter.

Gdy na ekranie pojawią się nieoczekiwane komunikaty, zajrzyj do rozdziału 5. Tam powinieneś znaleźć odpowiedź na większość nurtujących Cię pytań.

Jeśli użytkownik jest już zalogowany do sieci Novell i chciałby uzyskać dostęp do innego serwera w obrębie tej samej sieci, nie musi powtórnie logować się do sieci. Dostęp do zasobów w obrębie tej samej sieci można uzyskać po dwukrotnym kliknięciu ikony Otoczenie sieciowe.

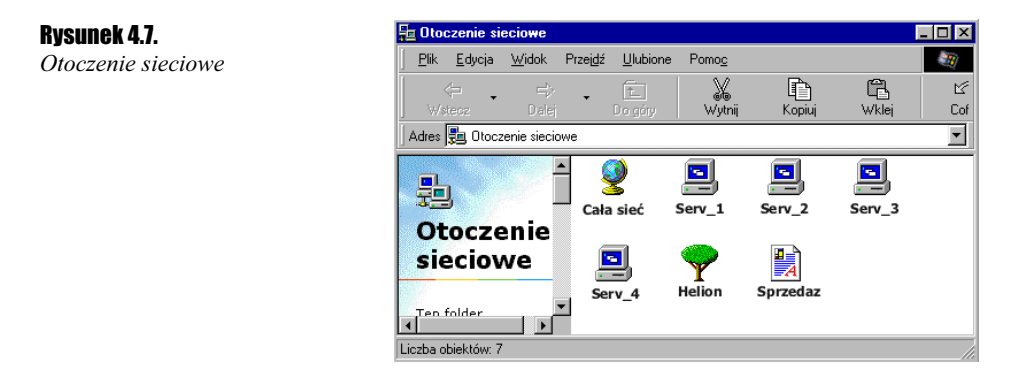

#### **Ćwiczenie 4.7.**  $\rightarrow$   $\odot$   $\ddot{\odot}$   $\rightarrow$

Przyłącz się do innego serwera niż domyślny.

- 1. Dwukrotnie kliknij widoczną na pulpicie ikonę Otoczenie sieciowe.
- 2. W oknie Otoczenie sieciowe kliknij dwukrotnie ikonę Cała sieć.
- 3. Kliknij dwukrotnie System NDS, aby zalogować się do serwera lub drzewa NDS.
- 4. Kliknij dwukrotnie symbol drzewa lub serwera, do którego chcesz się zalogować.
- 5. Jeżeli wyświetlone zostanie okno z żądaniem wprowadzenia nazwy użytkownika i hasła, wpisz je. Następnie kliknij przycisk OK. Jeśli masz uprawnienia do danego zasobu, hasło nie jest wymagane.
- 6. Pojawienie się komunikatu Brak dostępu oznacza, że nazwa użytkownika lub hasło zostały błędnie wprowadzone. Może to również oznaczać, że użytkownik nie ma uprawnień do danego serwera lub drzewa.
- 7. Jeśli proces logowania zakończy się pomyślnie, na ekranie zostanie wyświetlona zawartość serwera lub drzewa.

Gdy na ekranie pojawią się nieoczekiwane komunikaty zajrzyj do rozdziału 5. Tam powinieneś znaleźć odpowiedź na większość pytań.

### Logowanie za pomocą menu N

Po zainstalowaniu oprogramowania typu klient w prawym dolnym rogu ekranu widoczna jest czerwona litera N. Kliknięcie jej powoduje rozwinięcie menu Usługi NetWare. W oryginalnej dokumentacji jest używana nazwa menu N. Żeby nie wprowadzać podwójnego nazewnictwa, i my będziemy posługiwać się terminem menu N.

#### Rysunek 4.8.

Menu N zostanie wyświetlone po kliknięciu przycisku N widocznego w prawym dolnym rogu ekranu

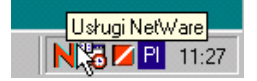

Po kliknięciu przycisku N następuje rozwinięcie menu, które spełnia funkcję menu podręcznego. Zgrupowane są w nim polecenia przydatne użytkownikowi podczas pracy z siecią.

#### Rysunek 4.9.

Menu N

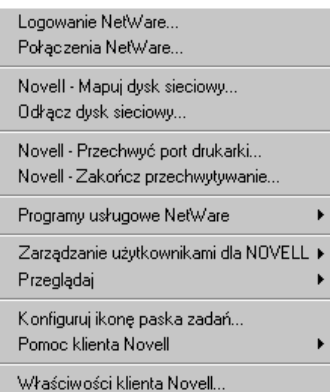

Komputer z systemem Windows może działać nawet wtedy, gdy jest odłączony od sieci. Taki sposób pracy jest wygodny wówczas, gdy użytkownicy mają ograniczone godziny logowania lub liczba wykupionych licencji jest mniejsza od liczby użytkowników komputerów.

#### Ćwiczenie 4.8. $\rightarrow$  $\odot$  $\odot$

Zaloguj się do sieci, korzystając z menu N.

- 1. Kliknij widoczny w pasku zadań przycisk N.
- 2. Z menu N wybierz polecenie Logowanie NetWare.
- 3. Kliknij w polu Nazwa użytkownika (Username), aby wstawić tam kursor.
- 4. Wpisz z klawiatury identyfikator sieciowy.
- **5.** Kliknij w polu *Hasło (Password*), aby wstawić tam kursor. S.
- 6. Naciśnij klawisz Enter.

Gdy na ekranie pojawią się nieoczekiwane komunikaty zajrzyj do rozdziału 5., gdzie znajdziesz odpowiedzi na większość pytań.

# Informacje o połączeniu

Użytkownik może być jednocześnie zalogowany do więcej niż jednego serwera. Część połączeń może być wynikiem działania skryptów logowania — programów dołączających zasoby w trakcie logowania, a inne mogą zostać utworzone przez użytkownika. Klient umożliwia wyświetlenie informacji o bieżących połączeniach.

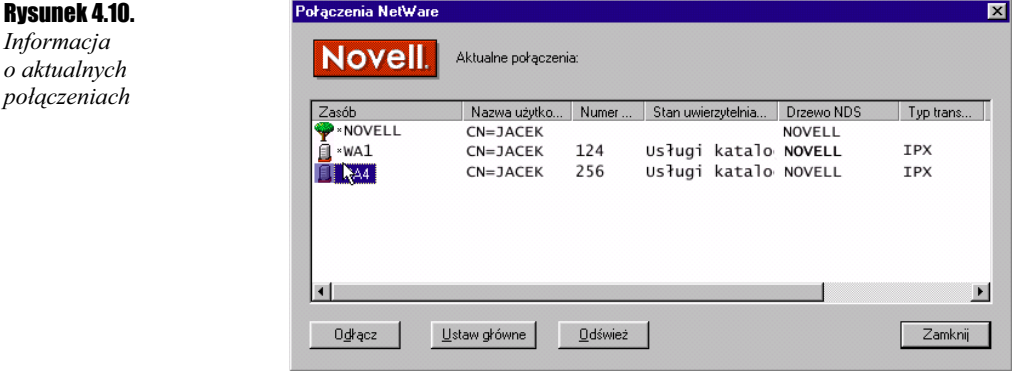

**Cwiczenie 4.9.**  $\rightarrow$   $\odot$   $\odot$   $\rightarrow$ 

Wyświetl informacje o połączeniu.

- 1. Zaloguj się do sieci patrz ćwiczenie 4.5.
- 2. Kliknij widoczny w pasku zadań przycisk N.
- 3. Z menu N wybierz polecenie Połączenia NetWare.

#### 4. Po wyświetleniu okna Połączenia NetWare, korzystając z tabeli 4.1, odczytaj informacje o połączeniach.

Tabela 4.1. Objaśnienia do okna Połączenia NetWare

| <b>Informacia</b>               | <b>Interpretacia</b>                                                                                                    |
|---------------------------------|----------------------------------------------------------------------------------------------------|
| Zasób                           | W tej kolumnie sa wyświetlane nazwy serwerów i drzew, do których użytkownik<br>jest zalogowany.                                                                                                    |
| <b>Nazwa</b><br>użytkownika     | Identyfikator sieciowy, który był użyty podczas logowania do serwera lub drzewa.<br>Przedrostek CN= (ang. common name) oznacza, że dla danego połączenia możliwe<br>jest korzystanie z usług katalogowych.                                           |
| Numer<br>połączenia             | Numer połączenia z danym serwerem. Numery są nadawane kolejno — podczas<br>logowania się do sieci. Gdy połączenie o niższym numerze zostanie zakończone, numer<br>jest zwalniany. Zostaje on nadany kolejnemu użytkownikowi logującemu się do sieci. |
| <b>Stan</b><br>uwierzytelniania | W polu tym jest wyświetlana informacja o sposobie sprawdzania uprawnień<br>użytkownika do korzystania z sieci. Możliwe jest korzystanie z usług katalogowych<br>(NDS) albo z bazy danych Bindery.                                                    |
| Drzewo NDS                      | Nazwa drzewa NDS dla każdego połączenia z serwerem.                                                                                                    |
| Typ<br>transportu               | Nazwa protokółu transmisyjnego używanego do komunikacji pomiędzy stacją roboczą<br>a serwerem.                                                                                                    |
| Adres                           | Wewnetrzny adres serwera.                                                                                                    |

W dolnej części okna Połączenia NetWare są widoczne cztery przyciski.

- 1. Kliknięcie przycisku Odłącz powoduje zakończenie połączenia z zaznaczonym serwerem lub drzewem.
- 2. Po kliknięciu przycisku Ustaw główne wyświetlone zostają wszystkie dostępne w sieci serwery i drzewa. Drzewo jest oznaczone symbolem drzewa. Serwer jest oznaczony symbolem komputera z niebieskim ekranem, jeśli stacja robocza jest podłączona, a użytkownik został uwierzytelniony. Natomiast serwer, do którego stacja robocza jest podłączona, ale użytkownik nie został uwierzytelniony, ma symboliczne oznaczenie w postaci komputera z szarym ekranem.
- 3. Jeżeli mimo wprowadzonych zmian w oknie Połączenia NetWare są wyświetlane nieaktualne informacje, należy kliknąć przycisk Odśwież.
- 4. Kliknięcie przycisku Zamknij powoduje zamknięcie okna Połączenia NetWare.

# **Zmiana hasła**

Zmiana hasła jest jedną z tych czynności, które użytkownikom sieci sprawiają największe problemy. Powodem takiego stanu rzeczy jest rzadkość jej wykonywania. O ile logowanie do sieci i przeglądanie jej zawartości są wykonywane przynajmniej raz dziennie, o tyle zmiana hasła zdarza się dużo rzadziej.

Jeżeli administrator nie wprowadził innych zasad, oprogramowanie sieciowe wymusza zmianę hasła co czterdzieści dni. Trudno jest pamiętać coś, co wykonuje się rzadziej niż raz na miesiąc.

Rysunek 4.11. Zmiana hasła jest niekiedy źródłem wielu kłopotów

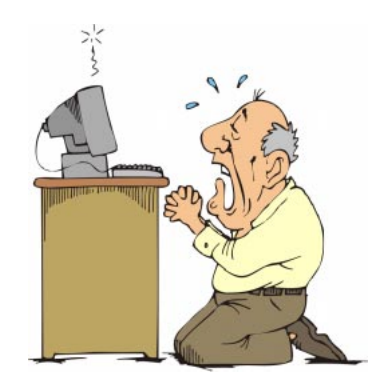

Podczas zmiany hasła należy wpisać raz stare hasło i dwa razy nowe. Warto zaznaczyć, że w oknie dialogowym nie widać wpisywanych znaków, a zamiast nich są wyświetlane gwiazdki.

Jeśli użytkownik nie przeoczy komunikatu o konieczności zmiany hasła, po czym wpisze je poprawnie tyle razy, ile trzeba, to przy następnej próbie logowania na ekranie pojawi się dziwne okno z żądaniem podania hasła. Niewątpliwie jest to skuteczny system zabezpieczeń.

Jak sobie z tym poradzić?

Pierwszy ruch już wykonałeś: kupiłeś "Ćwiczenia praktyczne z Novell 5".

Tymczasem żarty na bok — zaraz postaram się wszystko dokładnie wytłumaczyć.

Po pierwsze, należy pamiętać, aby nie przeoczyć komunikatu o konieczności zmiany hasła. Gdy w trakcie logowania na ekranie pojawi się okno z informacją:

You have 6 grace logins remaining

oznacza to, że okres ważności hasła minął. Wykorzystując dotychczasowe hasło, możemy jeszcze zalogować się sześć razy. Jeżeli hasła nie zmienimy od razu, przy kolejnym logowaniu zostanie wyświetlony komunikat:

You have 5 grace logins remaining

Liczba widoczna w komunikacie będzie przy każdym logowaniu zmniejszana o jeden. Jeżeli zignorujemy szósty komunikat, konto zostanie zablokowane.

Proponuję, aby po zauważeniu pierwszego komunikatu zmienić hasło. W tym celu w oknie z komunikatem należy wybrać odpowiedź twierdzącą.

Warto zadać pytanie, czy dowolny ciąg znaków może być hasłem.

Hasło musi spełniać określone wymagania. Jeżeli administrator nie narzuci innych wymagań, hasło powinno być:

- nie krótsze niż pięć znaków,
- zapisane bez użycia znaków narodowych (ą, ę, ć...),
- różne od dziesięciu ostatnio wprowadzonych haseł.

Hasło należy wpisać w pole Nowe hasło (New Password). W trakcie wpisywania w oknie nie pojawiają się wprowadzane znaki, lecz gwiazdki. Takie rozwiązanie ma na celu zabezpieczenie hasła przed poznaniem go przez osoby nieupoważnione. Osoba zmieniająca hasło również nie wie, co napisała, dlatego konieczne jest powtórzenie hasła.

Po wpisaniu hasła w polu Nowe hasło (New Password) trzeba kliknięciem umieścić znak wstawiania w polu Potwierdź nowe hasło (Retype New Password).

Przy powtórnym wpisywaniu na ekranie również pojawiają się gwiazdki, a nie konkretne znaki. Gdy nowe hasło zostanie wpisane po raz drugi, należy kliknąć przycisk OK.

Jeżeli pojawi się taki komunikat, jak pokazano na rysunku 4.12, oznacza to, że hasło do sieci zostało zmienione.

#### Rysunek 4.12.

Komunikat potwierdzający zmianę hasła do sieci Novell

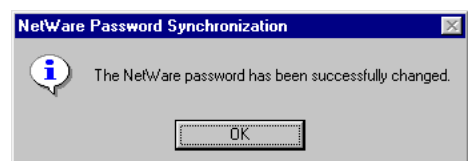

Użytkownik może zmienić hasło dostępu do sieci z własnej inicjatywy. Jest to zalecane w przypadku, gdy istnieje podejrzenie, że ktoś mógł je poznać.

Zmiana hasła inaczej odbywa się w środowisku Windows 9x, a inaczej w środowisku Windows NT/2000.

## **Zmiana haseł w Windows 9x**

**Ćwiczenie 4.10.**  $\rightarrow$   $\odot$   $\odot$   $\rightarrow$ 

Zmień hasło do sieci.

- 1. Kliknij znajdujący się na pasku zadań przycisk N.
- 2. Z menu N wybierz kolejno polecenia: Zarządzanie użytkownikami dla nazwa\_drzewa, Novell — Administrowanie hasłami.
- 3. Po pojawieniu się okna Administrowanie hasłem użytkownika kliknij przycisk Zmień hasło.

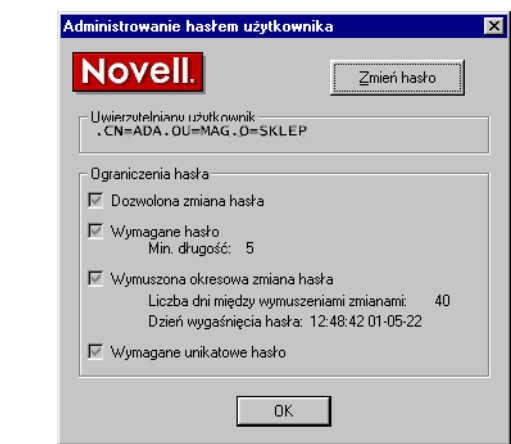

- 4. W polu Stare hasło wpisz hasło dotychczas używane.
- 5. Kliknij w polu Nowe hasło, aby umieścić tam znak kursora.
- 6. Wpisz nowe hasło.

Rysunek 4.13. Okno

Administrowanie hasłem użytkownika

- 7. Kliknij w polu Potwierdź nowe hasło, aby umieścić tam znak kursora.
- 8. Powtórnie wpisz nowe hasło.

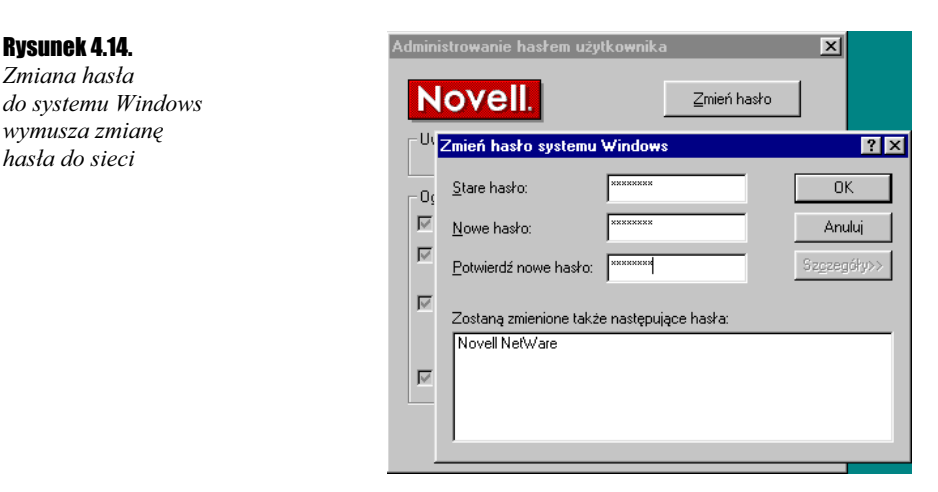

- 9. Kliknij opcję Szczegóły, aby zobaczyć, które hasła zostaną zmienione.
- 10. Kliknij przycisk OK.
- 11. Pojawi się informacja o synchronizowanych hasłach.

Rysunek 4.15. Informacja o zmianie hasła w sieci Novell

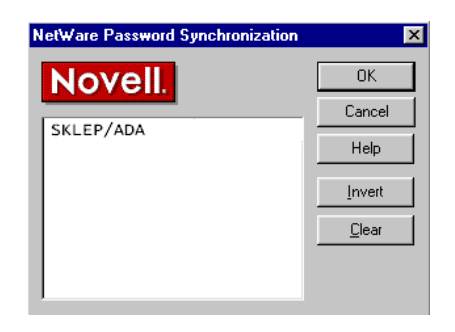

12. Kliknij przycisk OK.

W ćwiczeniu 4.10 zmieniliśmy jednocześnie dwa hasła — hasło do systemu Windows 9x oraz hasło do sieci Novell. Dzięki temu, aby uruchomić komputer, potrzebne jest tylko jedno hasło.

# Zmiana hasła sieciowego w Windows NT/2000

Cwiczenie 4.11.  $\longrightarrow$   $\odot$   $\odot$   $\longrightarrow$ 

Zmień hasło do sieci.

1. Naciśnij trzy klawisze Ctrl+Alt+Del.

- 2. Kliknij przycisk Zmień hasło.
- 3. Po wyświetleniu okna umożliwiającego wybranie jednej z dwóch opcji zmiana hasła do stacji roboczej lub do drzewa — należy wybrać zmianę hasła do drzewa.
- 4. W polu Stare hasło wpisz hasło dotychczas używane.
- 5. Kliknij w polu Nowe hasło, aby umieścić tam znak kursora.
- 6. Wpisz nowe hasło.
- 7. Kliknij w polu Potwierdź nowe hasło, aby umieścić tam znak kursora.
- 8. Powtórnie wpisz nowe hasło.
- 9. Kliknij przycisk OK.

# **Synchronizacja haseł w Windows NT/2000**

System Windows 9x umożliwia jednoczesną zmianę hasła do Windows i sieci Novell. W Windows NT/2000 oddzielnie należy zmienić hasło do sieci i do systemu operacyjnego.

#### Ćwiczenie 4.12.  $\rightarrow$   $\odot$   $\odot$

Wprowadź jednakowe hasło do sieci i Windows.

- 1. Zamknij i powtórnie uruchom stację roboczą.
- 2. Kiedy na ekranie pojawi się okno powitalne klienta Windows NT/2000, naciśnij kombinację klawiszy Ctrl+Alt+Del.
- 3. Zaloguj się do sieci Novell patrz ćwiczenie 4.5.
- 4. Wprowadź nazwę użytkownika stacji roboczej.
- **5.** Wprowadź hasło dla stacji roboczej.
- **6.** Zaznacz pole wyboru *Zmień hasło systemu Windows NT/2000*, aby odpowiadało hasłu NetWare po zalogowaniu.
- 7. Kliknij przycisk OK.

Gdy na ekranie pojawią się nieoczekiwane komunikaty, zajrzyj do rozdziału 5. Tam powinieneś znaleźć odpowiedź na większość pytań.

## **Zanomniane hasło**

Jeżeli zawiodą wszelkie próby przypomnienia sobie hasła, należy porozumieć się z administratorem sieci, gdyż tylko on ma uprawnienia do zmiany hasła.

Przestrzegam przed próbami odgadnięcia hasła, gdyż w sieci może być aktywne zabezpieczenie, które po określonej liczbie nieudanych prób spowoduje np. zablokowanie konta.

Jeżeli jesteś pewien, że wpisywane hasło jest poprawne (i nie jest wciśnięty klawisz Caps Lock), a pojawiła się informacja o niegodności identyfikatora sieciowego i hasła, oznacza to, że ktoś bez Twojej wiedzy zmienił hasło. Mogła to zrobić osoba z uprawnieniami administratora sieci (np. aby pracować na Twoim koncie) lub każda osoba, która znała Twój identyfikator sieciowy i dotychczasowe hasło. Oba przypadki wskazują na nieuprawnione korzystanie z konta sieciowego, dlatego o takim podejrzeniu należy poinformować osobę odpowiedzialną za bezpieczeństwo firmy.

# **Przeglądanie zasobów sieciowych**

Mieć świadomość, że można korzystać z sieci, a wiedzieć, jak to robić — to dwie różne sprawy. Z poprzednich rozdziałów wiesz, jak zalogować się do sieci, a teraz pora na wędrówkę po labiryncie woluminów i folderów.

#### Ćwiczenie 4.13. $\rightarrow$  $\circ$  $\circ$

Zobacz, jakie obiekty znajdują się w otoczeniu sieciowym.

- 1. Dwukrotnie kliknij widoczną na Pulpicie ikonę Otoczenie sieciowe.
- 2. Po wyświetleniu okna Otoczenie sieciowe można rozpocząć wędrówkę po zasobach sieci. Dwukrotne kliknięcie obiektu powoduje wyświetlenie jego zawartości. Powrót na wyższy poziom jest możliwy po kliknięciu widocznego w Pasku narzędziowym przycisku Wstecz.

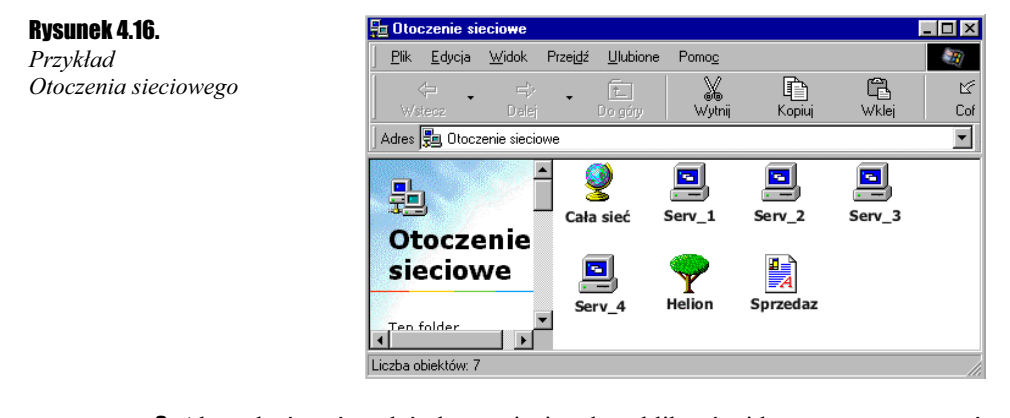

3. Aby zakończyć wędrówkę po sieci, należy kliknąć widoczny w prawym górnym rogu okna przycisk oznaczony jako ×.

Na rysunku 4.17 pokazano obiekty, które najczęściej występują w sieci.

Rysunek 4.17. Obiekty: użytkownik, grupa, wolumin, serwer, drukarka

昌 重 圓

# Lista ścieżek do zasobów sieciowych

Jeżeli użytkownik często zagląda do określonych miejsc w sieci, korzystanie z okna Otoczenie sieciowe nie jest wygodne.

Co prawda, wybrane zasoby sieciowe można zamapować, jednak mapowanie zbyt wielu dysków wydłuża czas logowania do sieci.

Rozwiązaniem, które nie powoduje spowolnienia logowania, a umożliwia szybki dostęp do wybranych zasobów, jest utworzenie ścieżek do zasobów sieciowych.

#### **Cwiczenie 4.14.**  $\rightarrow$   $\odot$   $\odot$   $\rightarrow$

Utwórz ścieżkę do zasobu sieciowego.

1. Kliknij widoczny na pasku zadań przycisk N.

- **2.** Z menu N wybierz polecenia: Przeglądaj Edytuj ścieżki do zasobów sieciowych.
- 3. Po wyświetleniu okna Edytuj ścieżki do zasobów sieciowych kliknij przycisk Przeglądaj.

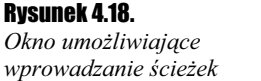

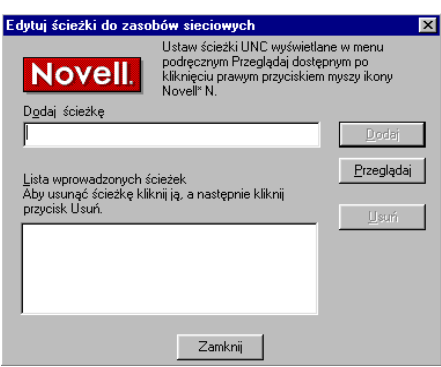

4. Po wprowadzeniu ścieżki, która ma zostać dodana do listy, kliknij przycisk Dodaj.

5. Wprowadzone ścieżki są widoczne w dolnej części okna Edytuj ścieżki do zasobów sieciowych. Aby zakończyć wprowadzanie ścieżek, kliknij widoczny w dolnej części okna przycisk Zamknij.

Z ćwiczenia 4.14 dowiedzieliśmy się, jak utworzyć listę ścieżek. Najwyższa pora, aby poznać praktyczne korzyści wynikające z posługiwania się ścieżkami.

Ćwiczenie 4.15. $\sim$ 

Przejdź do zasobu, korzystając ze ścieżki.

1. Kliknij widoczny na pasku zadań przycisk N.

2. Z menu N wybierz polecenie Przeglądaj.

3. Kliknij dowolną ścieżkę.